代號:SR4120 MAC‐全螢幕設定如下

(1) 工具列‐選擇>前往

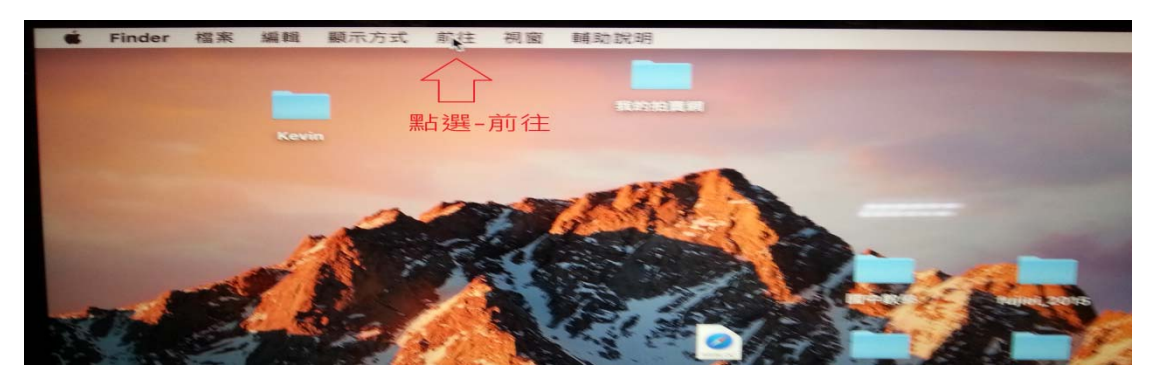

(2) 選擇>前往>應用程式

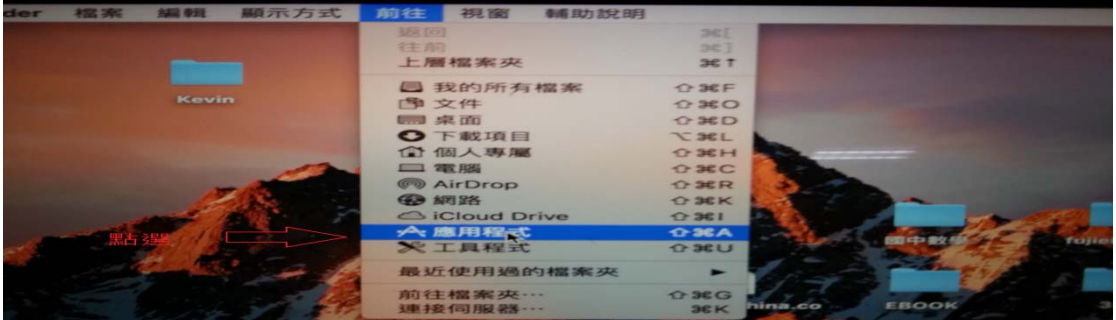

(3) 應用程式>系統偏好設定

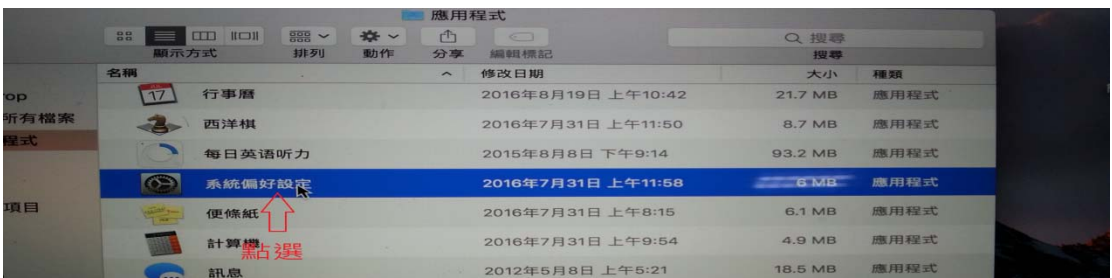

(4) 系統偏好設定>排列方式

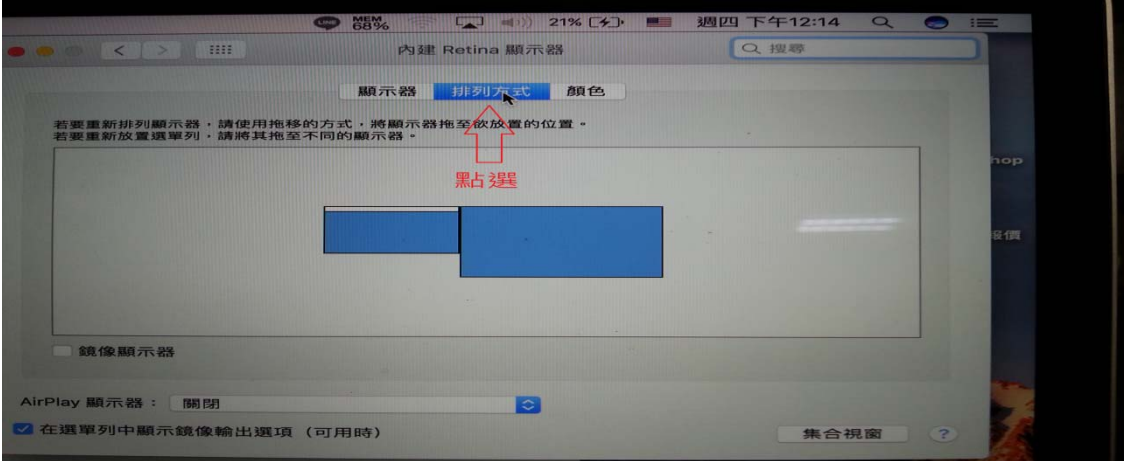

(5) 排列方式>勾選鏡像顯示器

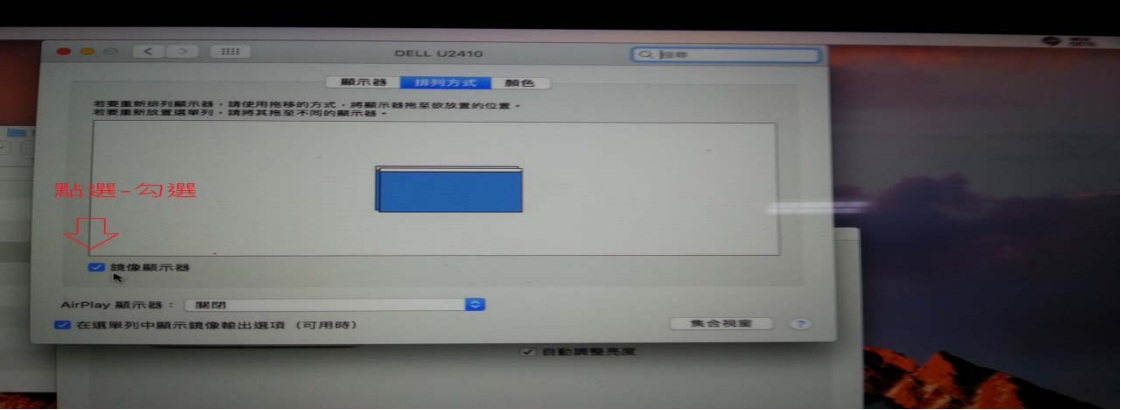